**เอกสาร**

**"คู่มือการใช้งาน web service ราชกิจจานุเบกษา "**

โครงการจัดหาระบบสำหรับให้บริการข้อมูลของสำนักเลขาธิการ **คณะรัฐมนตรีรูปแบบใหม่**

**ส านักเลขาธิการคณะรัฐมนตรี(สลค.)**

# **การดูข้อมูล api ราชกิจจานุเบกษา** มีรำยละเอียดดังต่อไปนี้

#### URL :

https://api.soc.go.th/webservice/api/rkjs/{pageSelect}/{limit}?{title}&{type}&{bookNo}&{part}&{partExtra}&{ dateBegin}&{dateEnd}&{group}

หมำยเหตุ : กำรเรียกใช้ api ต้องแนบ Token ไปกับ Header เสมอ โดยเข้ำสู่ระบบรับข้อมูลข่ำวสำรที่เว็บไซต์ https://www2.soc.go.th เพื่อรับข้อมูล Token

### **Meta Data**

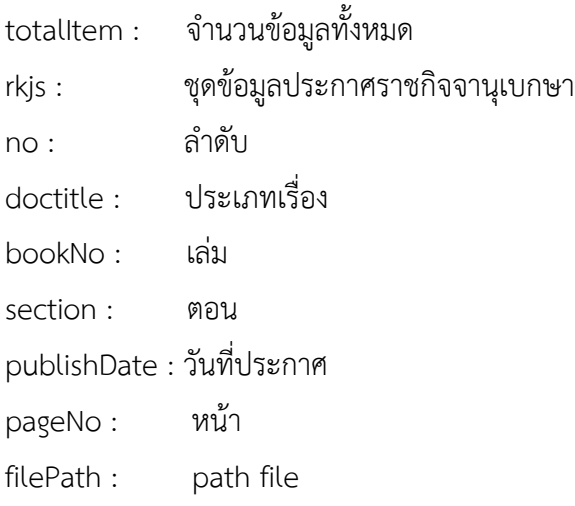

## **Parameters**

pageSelect (int required) : หน้ำที่ต้องกำรเรียกดู เช่น ถ้ำต้องกำรดูข้อมูลหน้ำแรกให้ระบุ parameter = 1

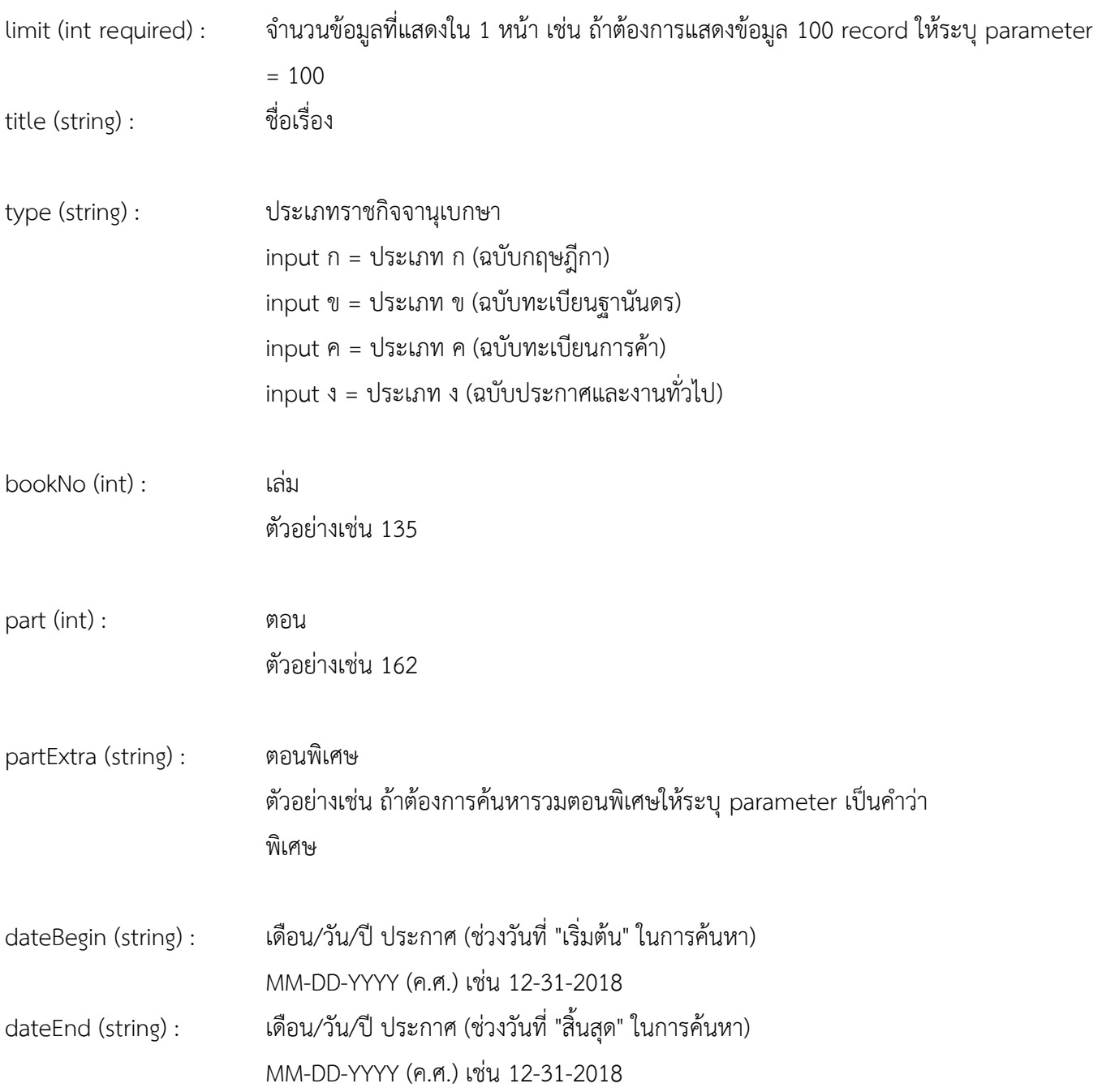

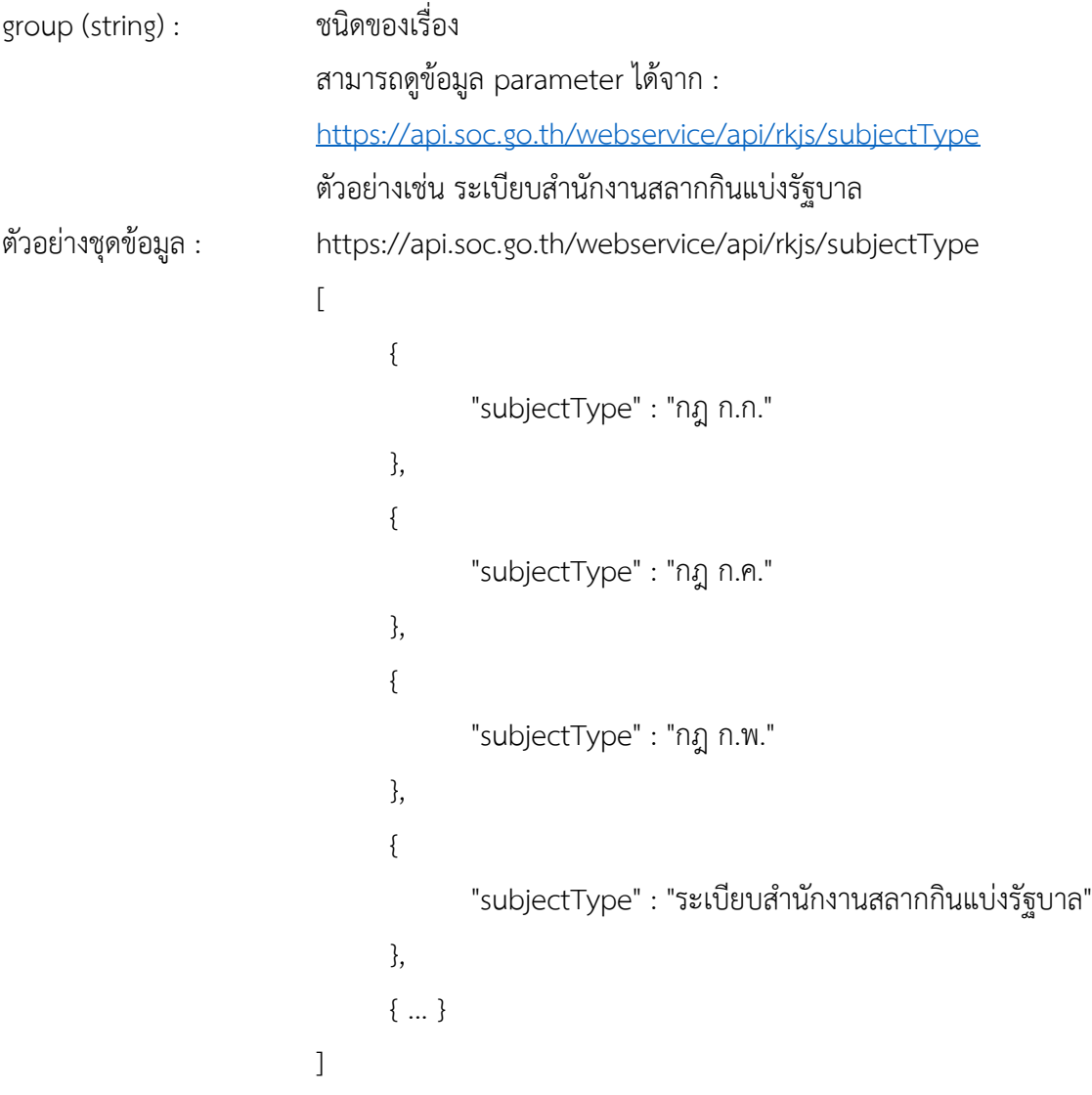

## **ตัวอย่างการเรียกใช้ชุดข้อมูล**

```
ตัวอย่างการเรียก api : https://api.soc.go.th/webservice/api/rkjs/1/100?title=สำนักงานสลากกินแบ่ง&type=
          ง&bookNo=135&part=162&partExtra=พิเศษ&dateBegin=07-10-2018&dateEnd=07-10-
          2018&group=ระเบียบสำนักงานสลากกินแบ่งรัฐบาล
          {
             "totalItem" : 1,
             "rkjs" : [
                {
                "no" : 1,
                "doctitle" : "ระเบียบสำนักงานสลากกินแบ่งรัฐบาล ว่าด้วยการกำหนด
                ้ขั้นตอนการจ่ายรางวัลสลากกินแบ่งรัฐบาล และหรือสลากอื่น ที่สำนักงาน
                ้สลากกินแบ่งรัฐบาล จัดทำขึ้นเพื่อจำหน่าย พ.ศ. 2560",
                "bookNo" : 135,
                "section" : "162 ง พิเศษ",
                "publishDate" : "2018-07-10",
                "pageNo" : 2,
                "filePath" : "http://rkj.soc.go.th/DATA/PDF/2561/E/162/2.pdf"
                 ,
                \overline{\phantom{a}}{ ... }
             ]
             \mathbf{I}}
```
## **ตัวอย่าง response กรณีระบุ parameter ไม่ถูกชนิด**

ระบุชนิด parameter ถูก : https://api.soc.go.th/webservice/api/rkjs/1/100 ระบุชนิด parameter ผิด : https://api.soc.go.th/webservice/api/rkjs/pageSelect/limit { "limit" : [ "The value 'limit' is not valid." ], "pageSelect" : [ "The value 'pageSelect' is not valid." ], }

## กำรรับ Token

การรับ Token เพื่อนำไปประกอบการเรียกใช้ web service สามารถเรียกรับ Token ได้จาก URL ต่อไปนี้ ตัวอย่างการรับ Token กรณีเข้าสู่ระบบทำการรับ URL Token ทำการเข้าที่ URL : https://www2.soc.go.th/

1. เลือกเมนู เข้ำสู่ระบบรับข้อมูลข่ำวสำร

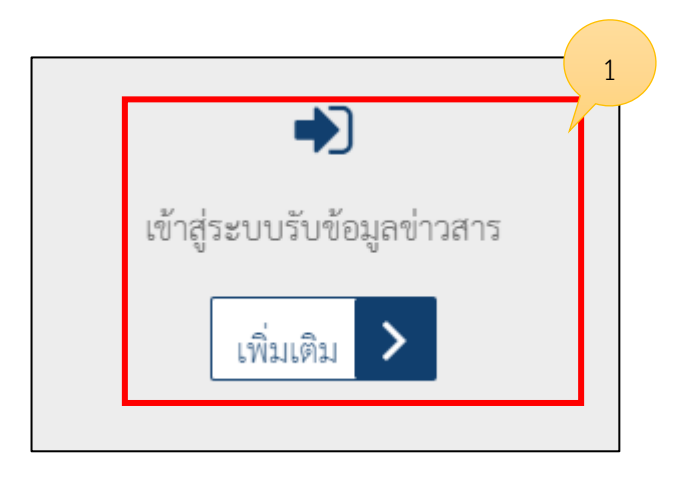

2. แสดงหน้าเข้าสู่ระบบทำการกรอกบัญชีผู้ใช้งานและรหัสผ่านจากนั้นคลิก เข้าสู่ระบบ

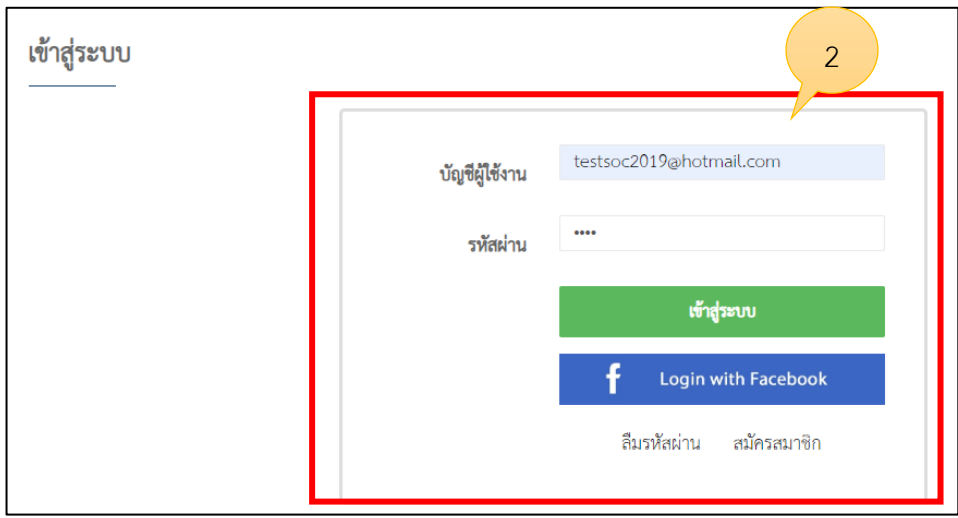

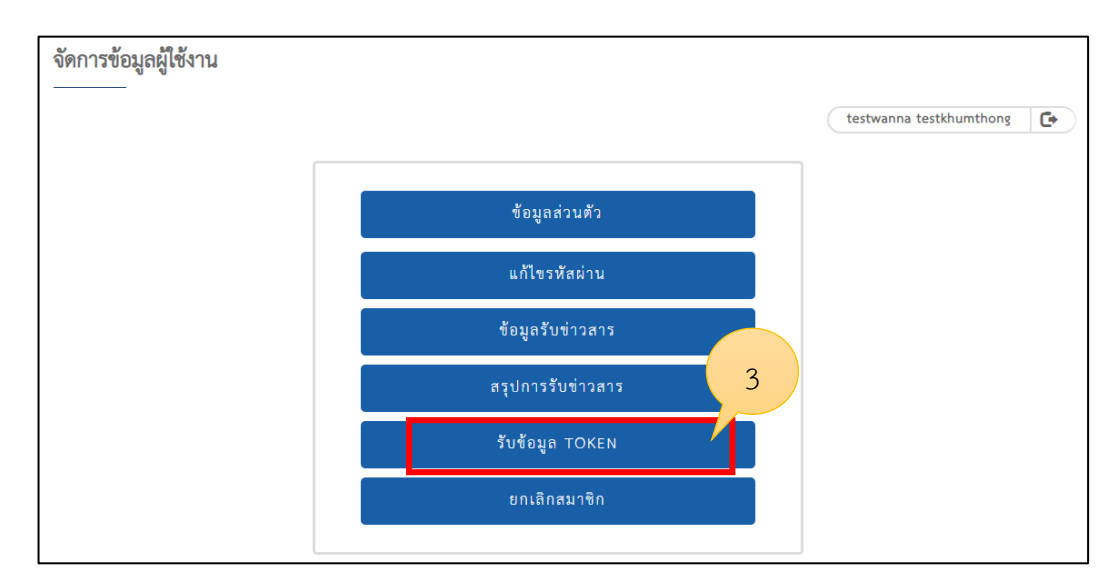

3. แสดงหน้ำจัดกำรข้อมูลผู้ใช้งำนจำกนั้นเลือก รับข้อมูล Token

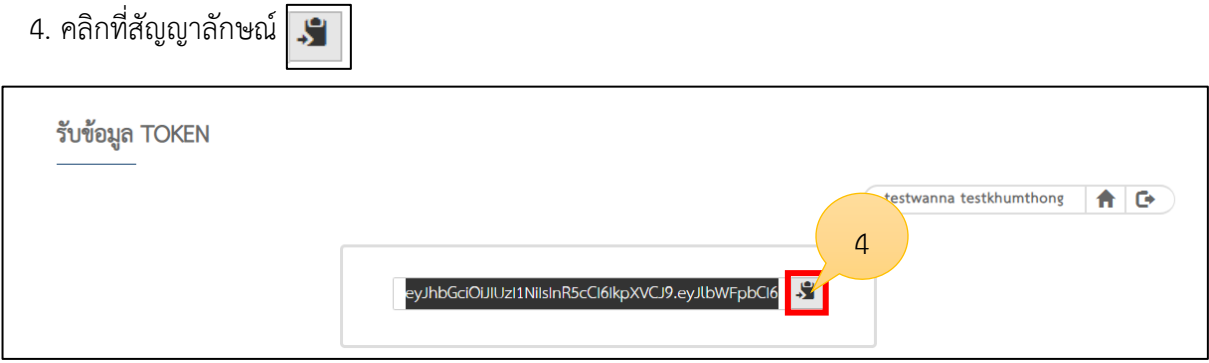

ให้นำ url ข้างต้นไปรันที่โปรแกรมบนเว็บบราวเซอร์ หรือโปรแกรม postman เพื่อรับ Token ตามรูปด้านล่าง

- 1. นำ url สำหรับรับ token กรอกที่ช่อง url ของโปรแกรม postman
- 2. เลือก GET
- 3. คลิ๊กปุ่ม Send
- 4. จากนั้นจะได้รับ Token สำหรับนำไปใช้กับเว็บเซอร์วิส

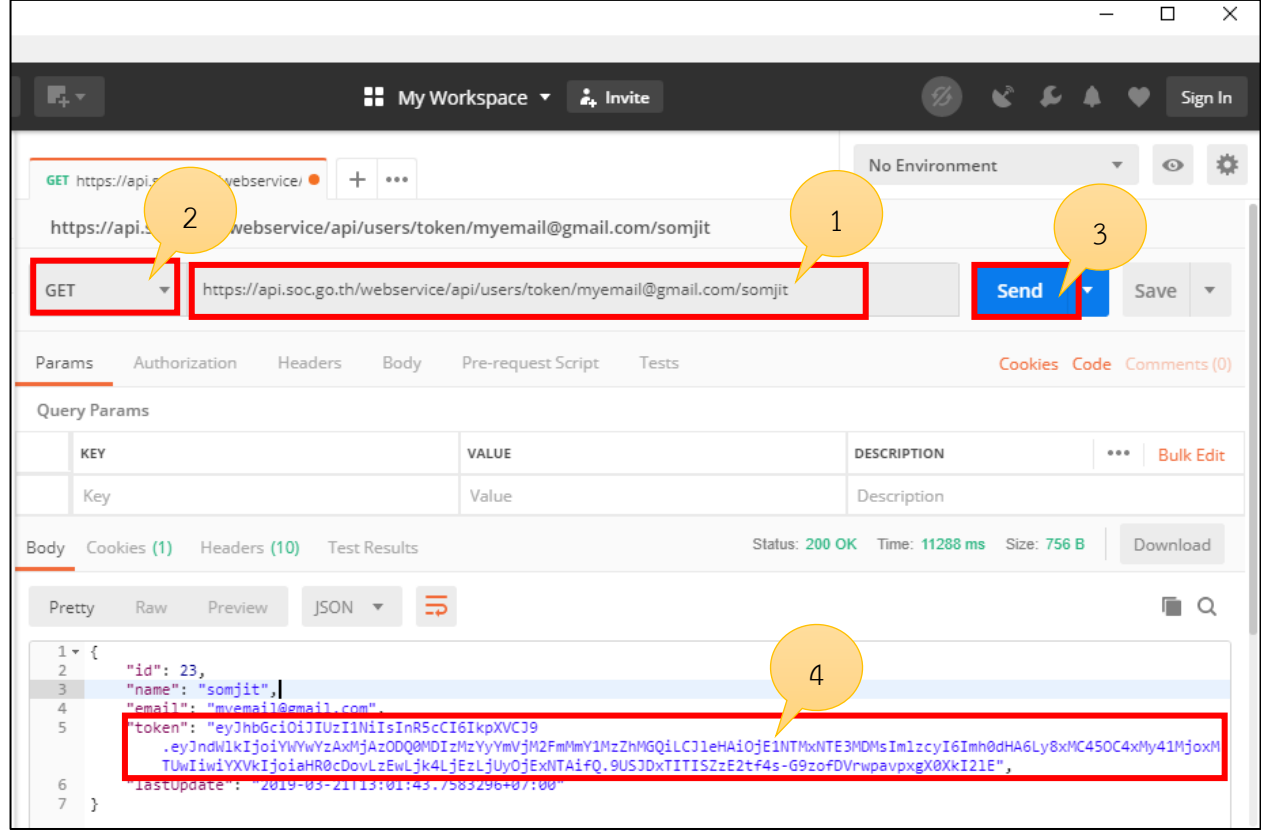

### **1. ประกาศราชกิจจานุเบกษา**

 สำมำรถเรียกดูข้อมูลจำก url : https://api.soc.go.th/webservice/api/rkjs/{pageSelect}/{limit} พารามิเตอร์ที่จำเป็นต้องระบุ ดังนี้

1. หน้ำที่ต้องกำรแสดงข้อมูล {pageSelect} (กรณีเรียกครั้งแรกให้ระบุค่ำเป็น 1)

2. จำนวนข้อมูลที่จะให้แสดง {limit} (ตัวอย่าง ถ้าระบุ 100 ข้อมูลที่จะแสดง จะมี 100 ข้อมูล) พำรำมิเตอร์อื่นๆ ที่สำมำรถระบุเพิ่มเติม

1. ชื่อเรื่อง {title}

สำมำรถพิมพ์เป็นข้อมควำมที่ต้องกำรค้นหำ เช่น ประกำศ

2. ประเภทรำชกิจจำนุเบกษำ {type}

ก = ประเภท ก (ฉบับกฤษฎีกำ)

ข = ประเภท ข (ฉบับทะเบียนฐำนันดร)

ค = ประเภท ค (ฉบับทะเบียนกำรค้ำ)

ง = ประเภท ง (ฉบับประกำศและงำนทั่วไป)

3. เล่ม {bookNo}

้สามารถกำหนดเป็นตัวเลข เช่น 135

4. ตอน {part}

ี่ สามารถกำหนดเป็นตัวเลข เช่น 181

5. รวมตอนพิเศษ {partExtra}

ให้ระบุเป็นคำว่า พิเศษ

6. ช่วง วัน/เดือน/ปี ที่ประกำศ

วันเริ่มต้น {dateBegin} เช่น 2017-05-01

วันสิ้นสุด {dateEnd} เช่น 2019-03-21

รูปแบบเรียกเว็บเซอร์วิส (แบบระบุเฉพาะ หน้าที่แสดง และจำนวนข้อมูลที่แสดง)

https://api.soc.go.th/webservice/api/rkjs/{pageSelect}/{limit}

ตัวอย่ำงเช่น

https://api.soc.go.th/webservice/api/rkjs/1/100

### รูปแบบเรียกเว็บเซอร์วิส (แบบระบุพำรำมิเตอร์เพิ่มเติม)

https://api.soc.go.th/webservice/api/rkjs/{pageSelect}/{limit} ?title={title} &type={type} &bookNo ={bookNo} &part ={part} &partExtra ={partExtra} &dateBegin ={dateBegin} &dateEnd ={dateEnd}

### ตัวอย่ำงเช่น

```
https://api.soc.go.th/webservice/api/rkjs/1/100?title=ประกำศ&type=
```

```
ง&bookNo=135&part=181&partExtra=พิเศษ&dateBegin=2017-05-01&dateEnd=2019-03-21
```
## ให้นำ url ข้างต้นไปรันที่โปรแกรม postman เพื่อรับข้อมูล

- 1. นำ url กรอกที่ช่อง url ของโปรแกรม postman
- 2. เลือก GET
- 3. เลือกที่ Tab : Authorization
- 4. เลือก TYPE เป็น Bearer Token
- 5. คัดลอก Token มำวำงตำมภำพ
- 6. คลิ๊กปุ่ม Send

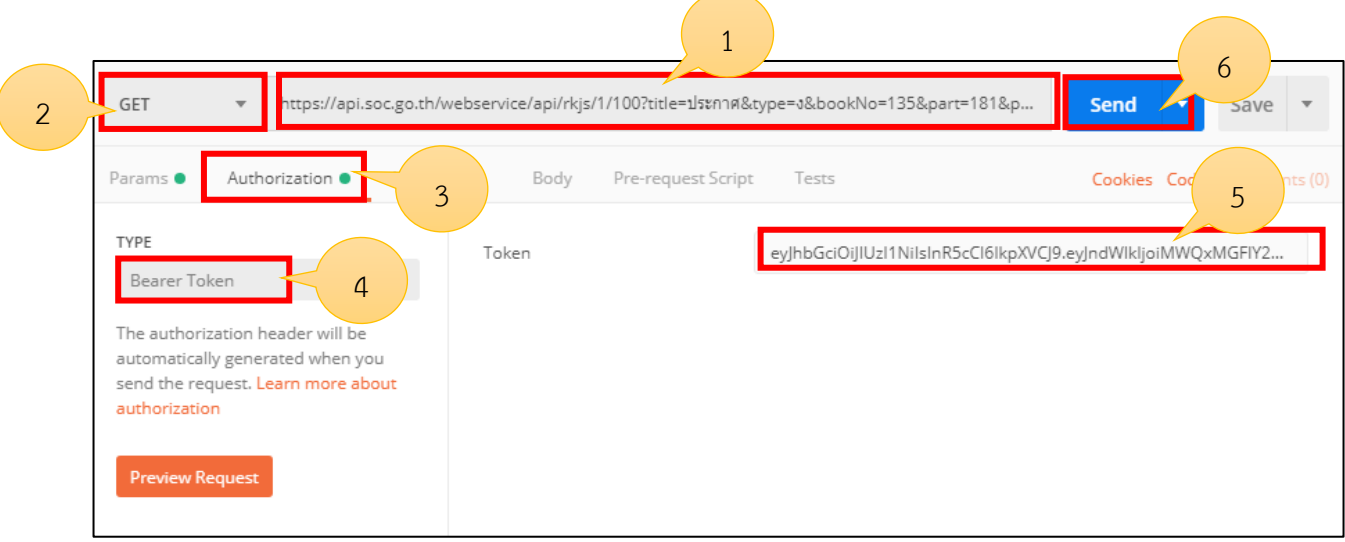

7. หลังจำกกด Send จะได้รับข้อมูลตำมรูปด้ำนล่ำง

 $\overline{\phantom{a}}$ 

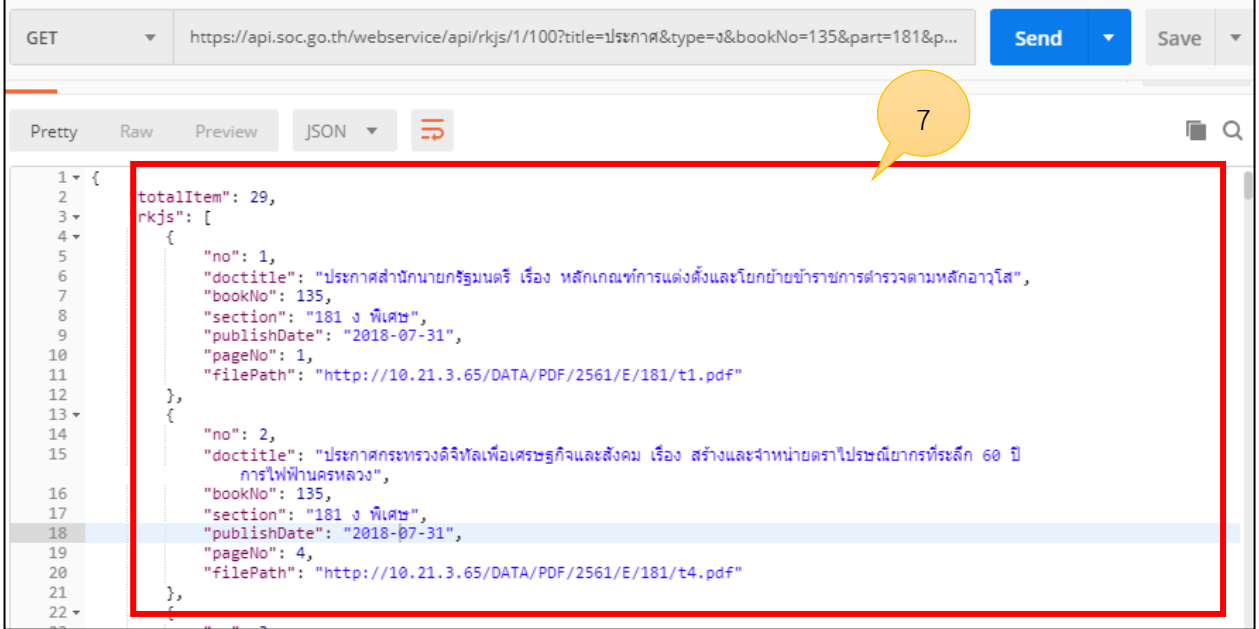